## **Handleiding Installeren Office Software**

Op deze laten we zien hoe je het gratis office 365 pro software installeert. Algemene informatie over wat het Office 365 Pro plus pakket is wat je er allemaal mee kan vind [je hier.](http://office.microsoft.com/nl-nl/business/office-365-proplus-office-online-FX103213513.aspx)

Begin met het maken van een goede back-up van de belangrijke bestanden op je computer. Meer informatie over het maken van een back-up kan je vinden op [deze site](http://windows.microsoft.com/nl-nl/windows7/products/features/backup-and-restore) als je Windows 7 of 8 gebruikt en op [deze site](https://www.apple.com/nl/support/backup/) als je een Apple mac gebruikt. Herstel kan ook via configuratiescherm en herstel door de computer naar een eerdere toestand terug te zetten.

Als je een back-up hebt gemaakt is het belangrijk dat de oudere versie van het Microsoft office pakket van je computer verwijderd. Meer informatie hoe je een oudere versie van Office verwijderd vind je op [deze site](http://support.microsoft.com/kb/2398768/nl) als je Windows 7 of 8 gebruikt en op deze site als een Apple mac gebruikt.

Als dit allemaal gelukt is, kun je de nieuwe software downloaden. Dit doe je als volgt:

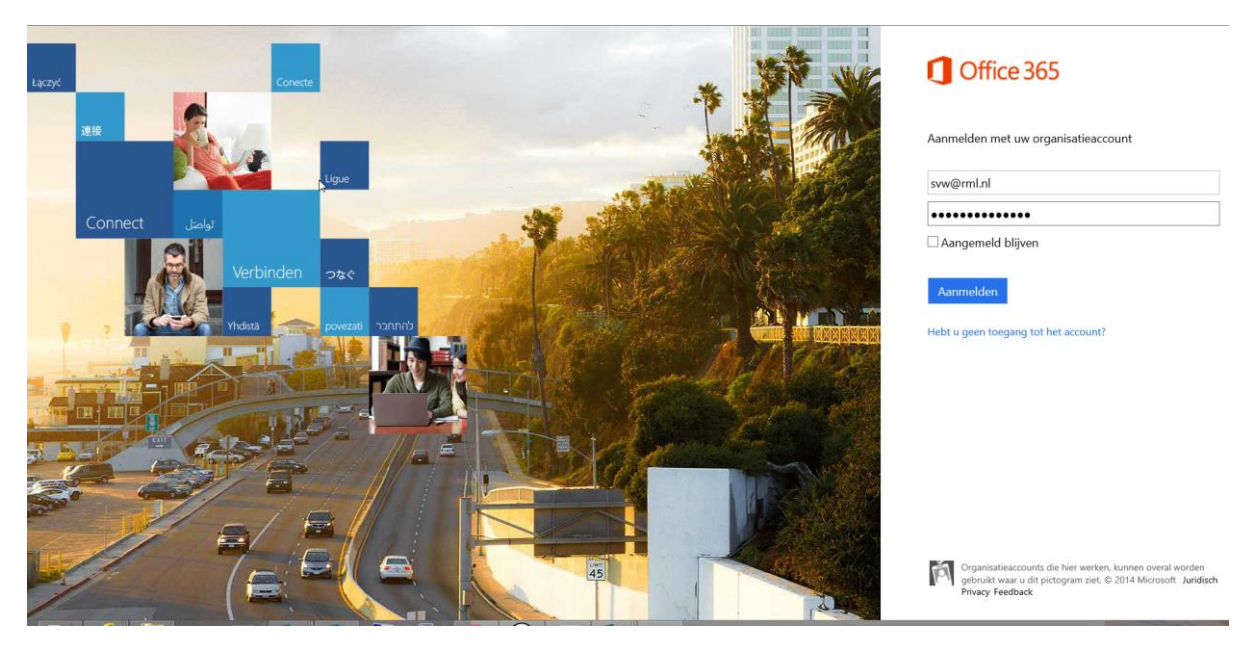

Ga naar deze website:<https://portal.office.com/OLS/MySoftware.aspx>

Op deze website moet je inloggen met je account van school. Gebruik als inlognaam jouw e-mail adres van school. Bij leerlingen wordt dat het e-mail adres van het RML, dat bestaat uit het leerlingnummer gevolgd door [@rml.nl](mailto:@rml.nl), bijvoorbeeld 1010@rml.nl, voor medewerkers hun drie letterige afkorting gevolgd door @rml.nl, bijvoorbeeld [svw@rml.nl.](mailto:svw@rml.nl)

Het wachtwoord is hetzelfde wachtwoord dat je gebruikt om in te loggen op schoolcomputers en de webmail. Als je deze gegevens juist heb ingevoerd, klik je op de knop *aanmelden* en dan word je doorgestuurd naar een nieuwe pagina waar je de software kan downloaden.

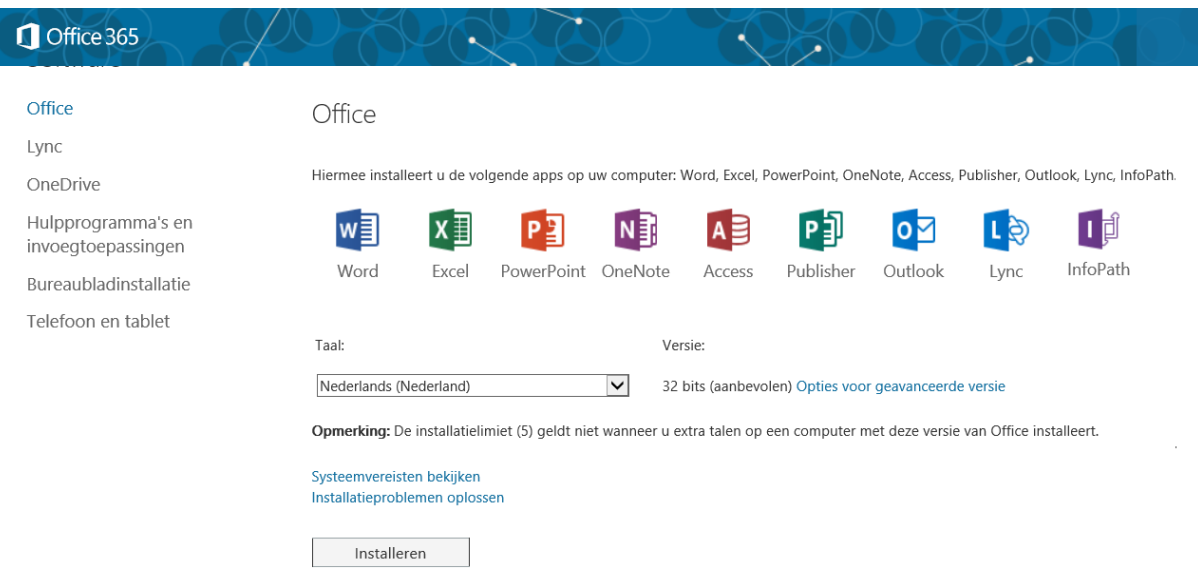

Op deze pagina zie je alle versies van het Office pro plus pakket welke je al hebt geïnstalleerd. Het Office pro plus account kan op vijf computers, tablets of smartphones geïnstalleerd worden.

Voor een overzicht van alle Office apps klik je op de link *"Telefoon en Tablet"-*links op de pagina en dan volg je de instructies in beeld.

Klik op de knop "*installeren*" om te download te starten op de computer of Mac

Afhankelijk van welke browser je gebruikt, zal je een melding krijgen om het installatie-bestand op te slaan of uit te voeren. Kies voor uitvoeren om de installatie te starten:

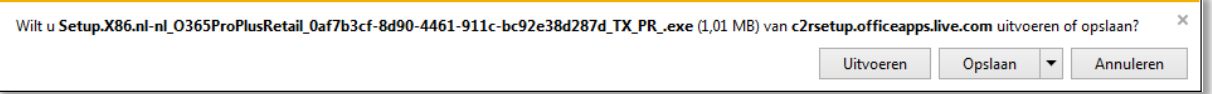

Volg de instructies van de installatie op je scherm. De software wordt tijdens de installatie gedownload op je computer.

Als de installatie is voltooid, wordt er om je inlog-gegevens gevraagd om het pakket te activeren. Vul wederom je e-mail en je wachtwoord in welke je ook hebt gebruikt om in te loggen op de downloadpagina.

Mocht je vragen hebben over de software of hulp nodig hebben bij de installatie stuur dan een email naar de helpdesk en dan kunnen we je erbij helpen.